## **Leitfaden zur Anmeldung im Kundenportal und Passwortänderung**

1. Anmeldung im Kundenportal

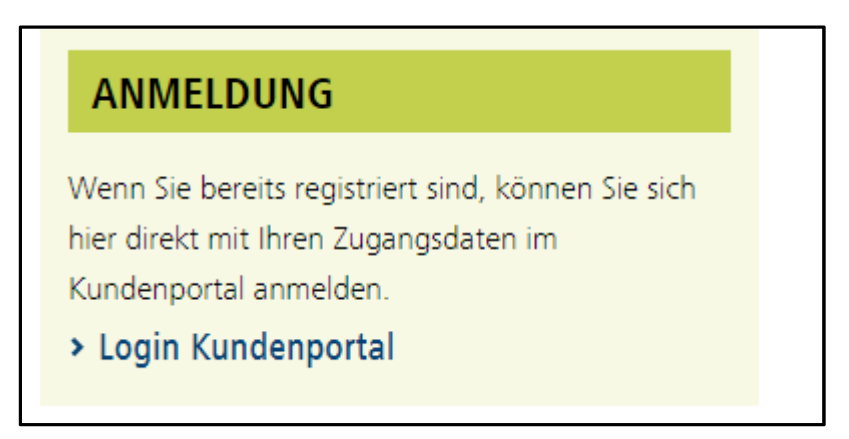

Nach erfolgreicher Registrierung kann auf unserer Webseite (https://www.ib-sachsenanhalt.de/gesundheit-pflege/ausgleichsfonds-pflege) über den Link "Login Kundenportal" die Anmeldung erfolgen.

Falls Sie sich im Vorfeld noch nicht registriert haben, erledigen Sie dies bitte vor der Anmeldung! Eine Anleitung zur Registrierung finden Sie ebenfalls auf unserer Webseite unter der Rubrik "Downloads".

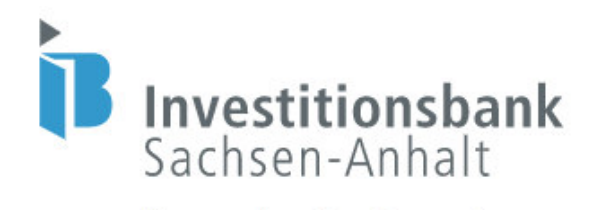

Willkommen im Self Service Portal! Bitte loggen Sie sich ein.

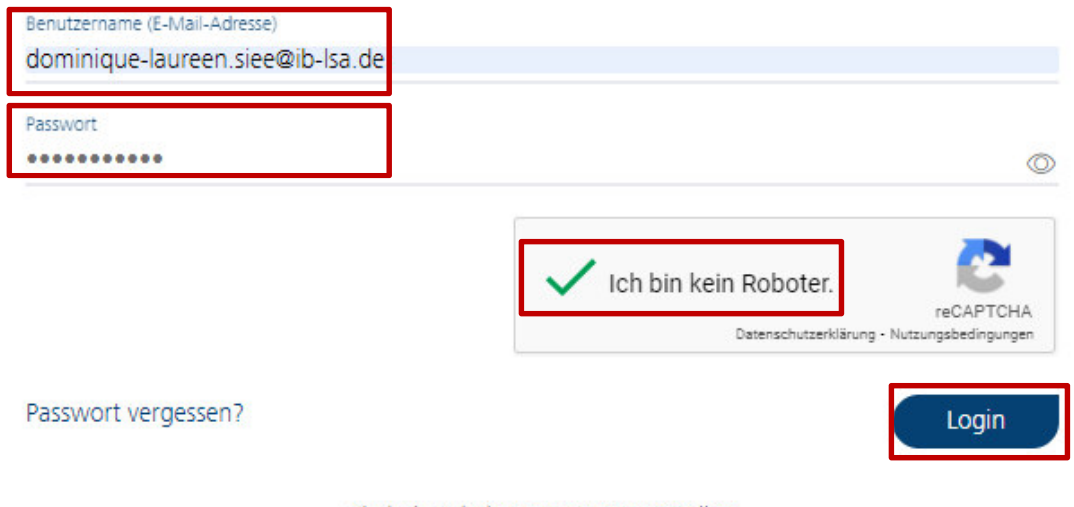

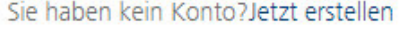

Nach Klick auf den Link zum Login öffnet sich die oben dargestellte Seite. Hier sind der Benutzername sowie das Kennwort einzugeben.

Der **Benutzername** ist die bei der Registrierung hinterlegte **E-Mail-Adresse**. Das Passwort musste bei der Registrierung selbst vergeben werden.

Anschließend ist die Frage "Ich bin kein Roboter" zu beantworten. Wenn alles korrekt eingegeben ist, gelangt man mit einem Klick auf die Login-Schaltfläche in das Kundenportal.

2. Passwortänderung und Passwortzurücksetzung

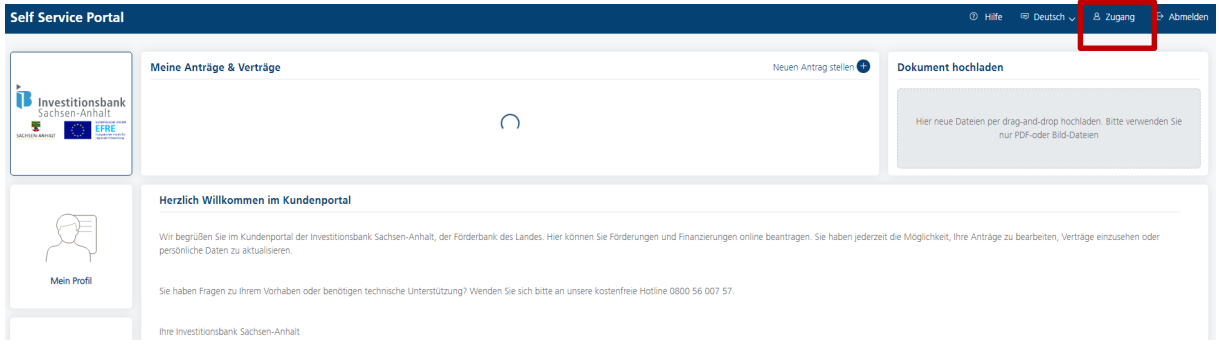

Wenn Sie Ihr Passwort ändern möchten, können Sie dies durch einen Klick auf das Wort "Zugang" im Kundenportal im oberen rechten Bereich erledigen.

Es öffnet sich im Anschluss das folgende Fenster:

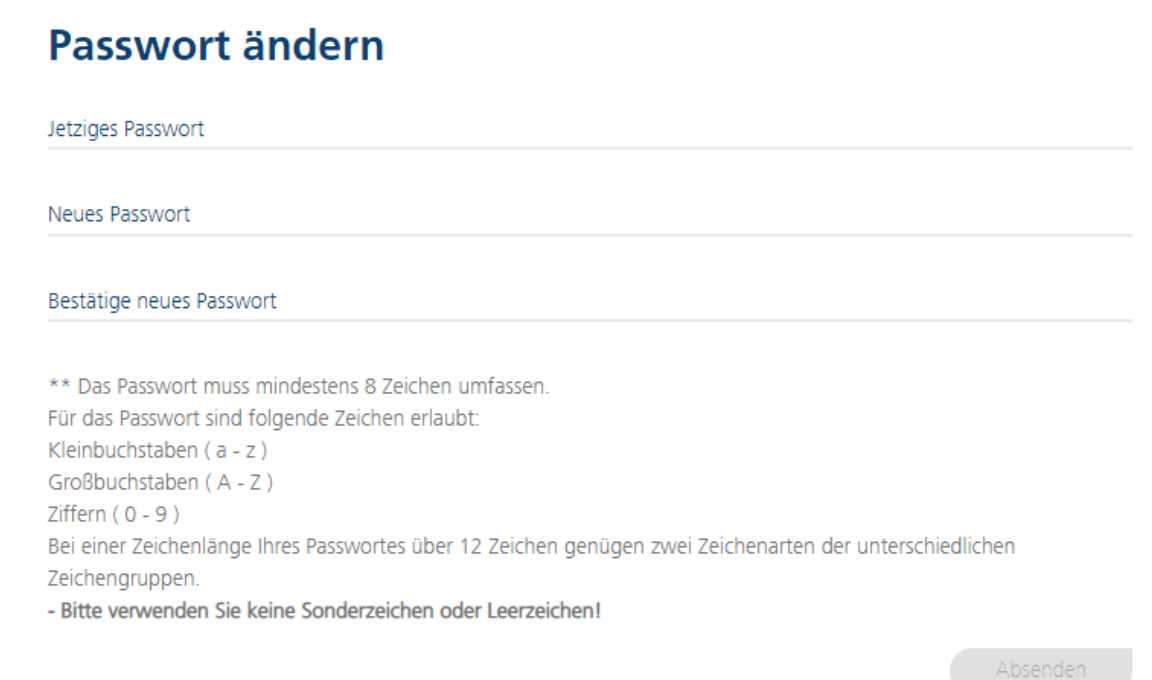

Bitte geben Sie in der ersten Zeile ihr bisheriges Passwort ein. In der zweiten Zeile können Sie ein neues Passwort eintragen, welches Sie in der dritten Zeile durch erneute Eingabe bestätigen. Die Anforderungen an das neue Passwort können sie den darunter stehenden Hinweisen entnehmen.

Sollten Sie Ihr bisheriges Passwort allerdings vergessen haben, können Sie es direkt auf der Anmeldeseite mit einem Klick auf den Link "Passwort vergessen" zurücksetzen. Dies gestaltet sich wie folgt:

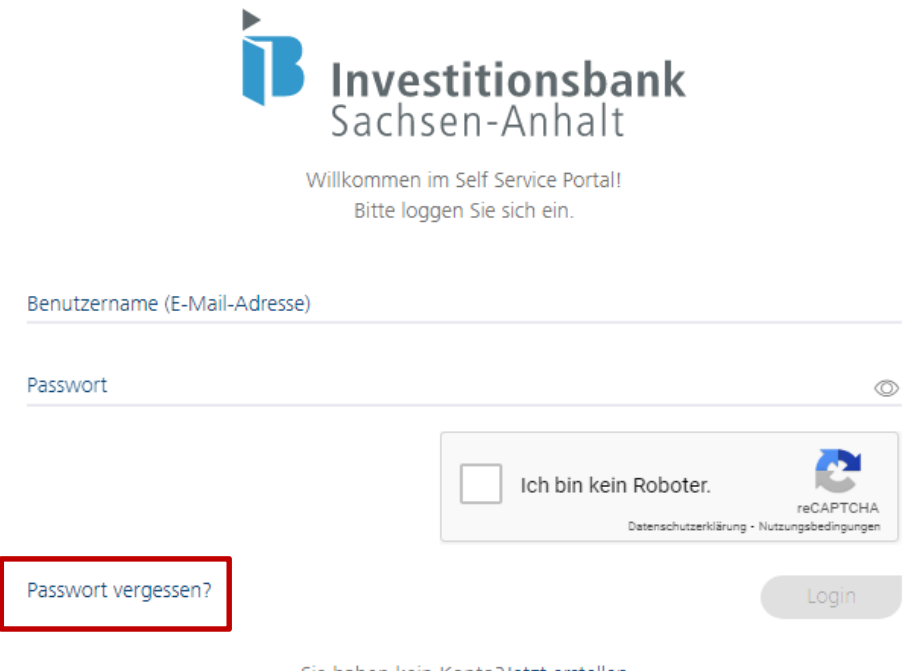

Sie haben kein Konto?Jetzt erstellen

Es öffnet sich im Anschluss folgende Seite:

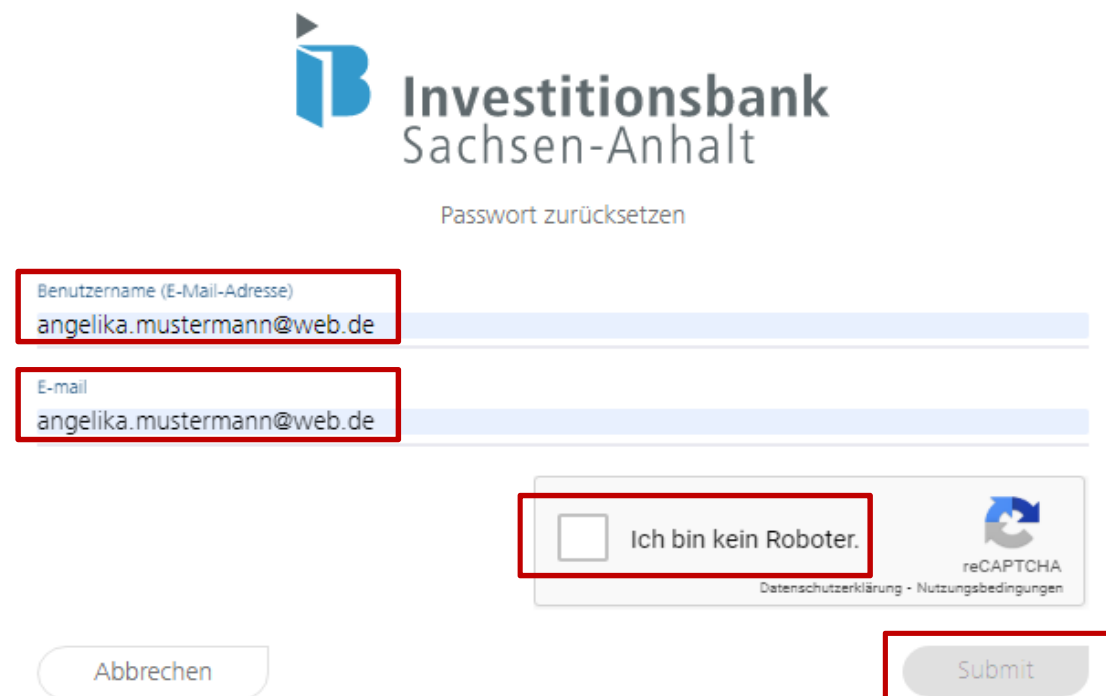

Bitte geben Sie hier Ihre bei der Registrierung hinterlegte E-Mail-Adresse ein und beantworten die Frage "Ich bin kein Roboter". Anschließend klicken Sie auf "Submit" und es wird Ihnen in Kürze eine E-Mail zum Zurücksenden des Passworts an die soeben angegebene E-Mail-Adresse zugestellt.